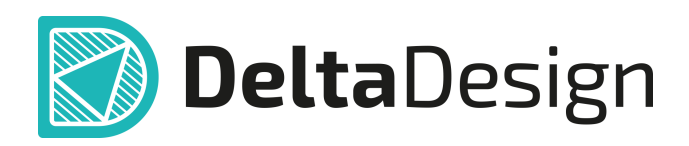

# Комплексная среда сквозного проектирования электронных устройств

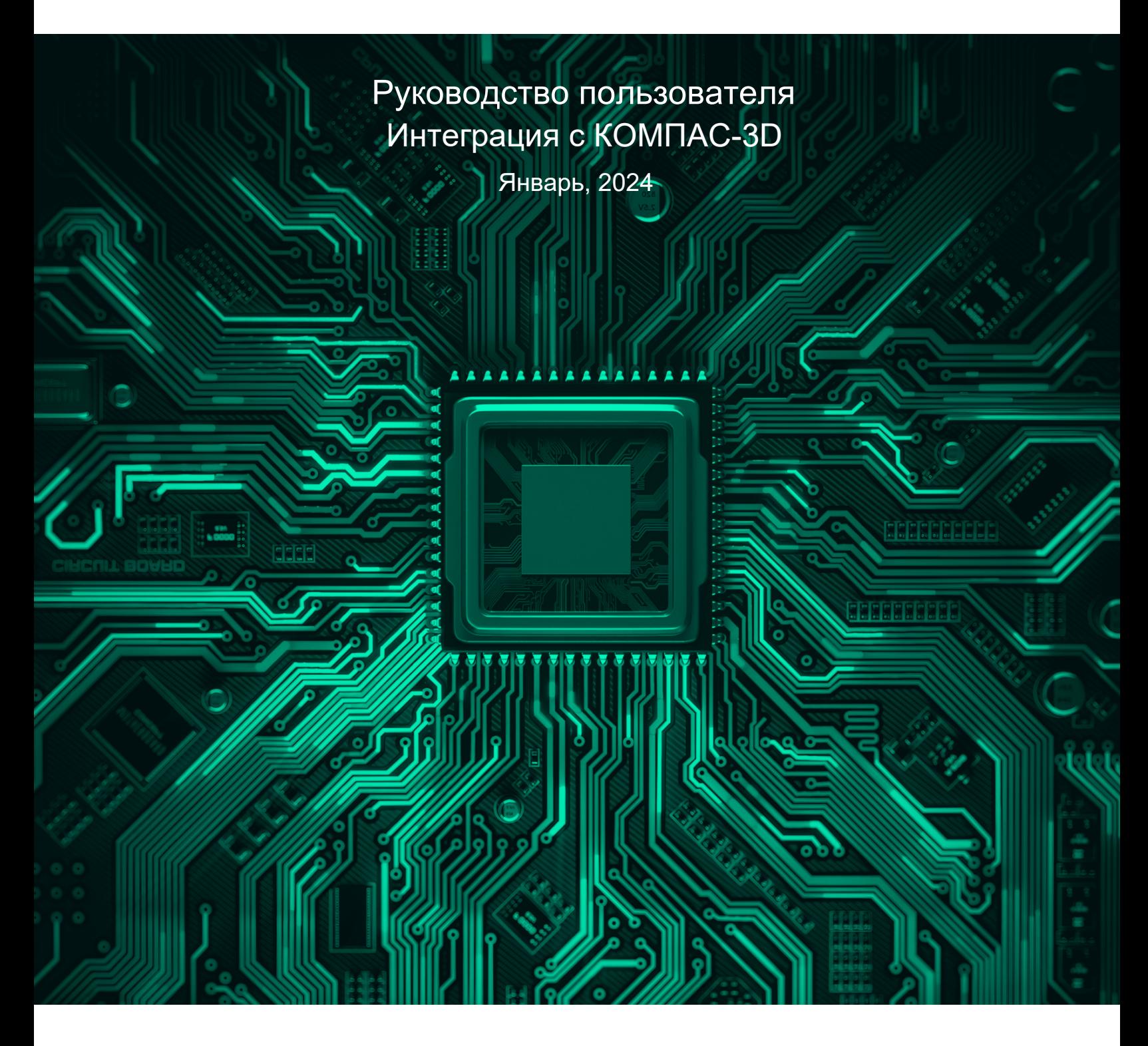

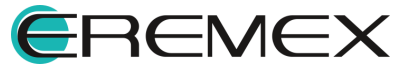

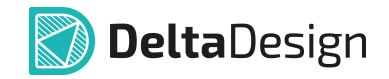

# **Руководство пользователя**

## **Внимание!**

Права на данный документ в полном объёме принадлежат компании «ЭРЕМЕКС» и защищены законодательством Российской Федерации об авторском праве и международными договорами.

Использование данного документа (как полностью, так и в части) в какой-либо форме, такое как: воспроизведение, модификация (в том числе перевод на другой язык), распространение (в том числе в переводе), копирование (заимствование) в любой форме, передача форме третьим лицам, – возможны только с предварительного письменного разрешения компании «ЭРЕМЕКС».

За незаконное использование данного документа (как полностью, так и частично), включая его копирование и распространение, нарушитель несет гражданскую, административную или уголовную ответственность в соответствии с действующим законодательством.

Компания «ЭРЕМЕКС» оставляет за собой право изменить содержание данного документа в любое время без предварительного уведомления. Данный документ предназначен для продвинутого пользователя ПК, знакомого с поведением и механизмами операционной системы Windows, уверенно владеющего инструментарием операционной системы. Последнюю версию документа можно получить в сети Интернет по ссылке:

**[www.eremex.ru/knowleage-base/delta-design/docs](https://www.eremex.ru/knowleage-base/delta-design/docs/)**

Компания «ЭРЕМЕКС» не несёт ответственности за содержание, качество, актуальность и достоверность материалов, права на которые принадлежат другим правообладателям.

Обозначения ЭРЕМЕКС, EREMEX, Delta Design, TopoR, SimOne являются товарными знаками компании «ЭРЕМЕКС».

Остальные упомянутые в документе торговые марки являются собственностью их законных владельцев.

В случае возникновения вопросов по использованию программ Delta Design, TopoR, SimOne, пожалуйста, обращайтесь:

Форум компании «ЭРЕМЕКС»: **www.eremex.ru/society/forum**

Техническая поддержка E-mail: **[support@eremex.ru](mailto:support@eremex.ru)** Skype: **supporteremex**

Отдел продаж Тел. +7 (495) 232-18-64 E-mail: **[info@eremex.ru](mailto:info@eremex.ru)** E-mail: **[sales@eremex.ru](mailto:sales@eremex.ru)**

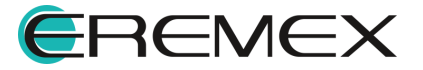

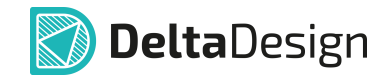

# **Руководство пользователя**

## **Добро пожаловать!**

Компания «ЭРЕМЕКС» благодарит Вас за приобретение системы Delta Design и надеется, что она будет удобным и полезным инструментом в Вашей проектной деятельности.

Система Delta Design является интегрированной средой, обеспечивающей средствами автоматизации сквозной цикл проектирования электронных устройств, включая:

 • Формирование базы данных радиоэлектронных компонентов, ее сопровождение и поддержание в актуальном состоянии;

- Проектирование принципиальных электрических схем;
- SPICE моделирование работы аналоговых устройств;
- Разработка конструкций печатных плат;

 • Размещение электронных компонентов на наружных слоях печатной платы и проектирование сети электрических соединений (печатных проводников, межслойных переходов) в соответствии с заданной электрической схемой и правилами проектирования структуры печатного монтажа;

• Выпуск конструкторской документации в соответствии с ГОСТ;

 • Выпуск производственной документации, в том числе необходимой для автоматизированных производственных линий;

 • Подготовка данных для составления перечня закупаемых изделий и материалов, необходимых для изготовления изделия.

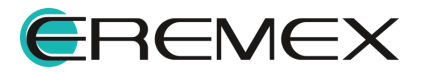

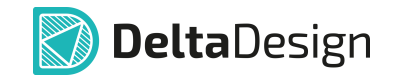

# **Руководство пользователя**

### **Техническая поддержка и сопровождение**

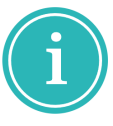

Примечание! Техническая поддержка оказывается только пользователям, прошедшим курс обучения. Подробные сведения о курсе обучения могут быть получены по адресу в интернете

**[www.eremex.ru/learning-center](https://www.eremex.ru/learning-center/)**

При возникновении вопросов, связанных с использованием Delta Design, рекомендуем:

• Ознакомиться с документацией (руководством пользователя);

**[www.eremex.ru/knowleage-base/delta-design/docs](https://www.eremex.ru/knowleage-base/delta-design/docs/)**

• Ознакомиться с информацией на сайте в разделе «База знаний»,

содержащей ответы на часто задаваемые вопросы;

### **[www.eremex.ru/knowleage-base](https://www.eremex.ru/knowleage-base/)**

 • Ознакомиться с существующими разделами форума. Также имеется возможность задать вопрос на форуме **[www.eremex.ru/society/forum](https://www.eremex.ru/society/forum/)** если интересующая Вас тема ранее не освещалась.

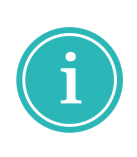

Примечание! Если вышеперечисленные источники не содержат рекомендаций по разрешению возникшей проблемы, обратитесь в техническую поддержку. Подробную информацию о проблеме, действиях пользователя, приведших к ней, и информацию о программно-аппаратной конфигурации используемого компьютера, направить по адресу **[support@eremex.ru](mailto:support@eremex.ru)**

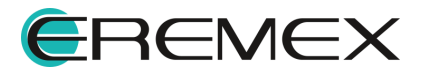

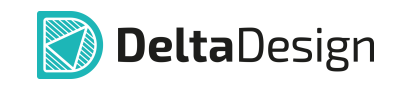

# **Содержание**

## **[Интеграция с КОМПАС-3D](#page-5-0)**

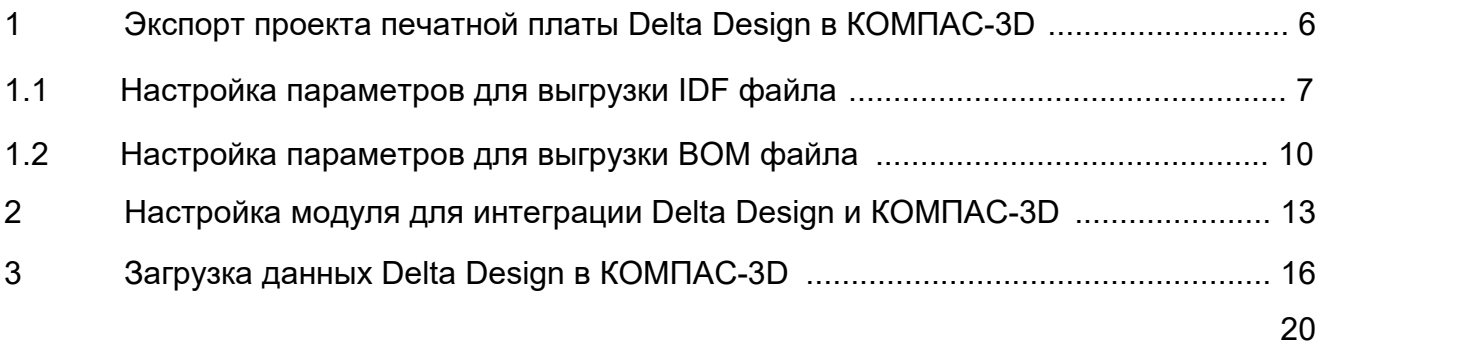

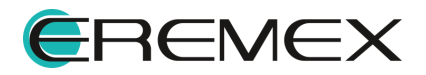

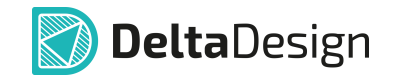

<span id="page-5-0"></span>Взаимодействие Delta Design и КОМПАС-3D (разработка компании АСКОН) поддерживается в обе стороны.

Полученные из КОМПАС-3D файлы могут быть переданы в Delta Design и также, после их изменения и доработки в системе Delta Design, выгружены в форматах КОМПАС-3D.

### <span id="page-5-1"></span>**1 Экспорт проекта печатной платы Delta Design в КОМПАС-3D**

Процедура экспорта проекта печатной платы из Delta Design в КОМПАС-3D поддерживает как отдельный, так и совместный выбор и формирование файлов двух видов для выгрузки проекта печатной платы, см. [Рис. 1](#page-5-2)).

<span id="page-5-2"></span>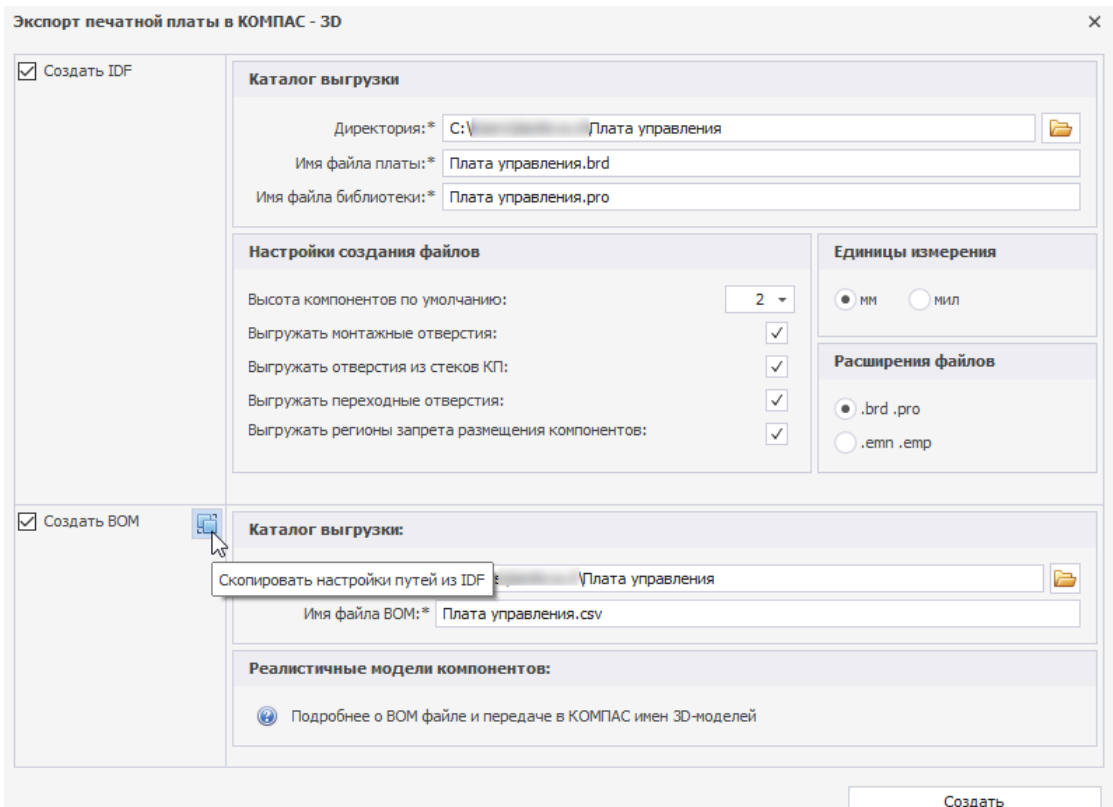

*Рис. 1 Окно настройки параметров экспорта в КОМПАС-3D*

- · [Создание и выгрузка IDF файла](#page-6-0);
- · [Создание и выгрузка BOM файла](#page-9-0).

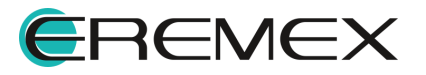

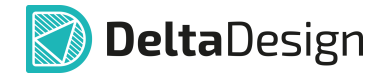

#### <span id="page-6-0"></span>**1.1 Настройка параметров для выгрузки IDF файла**

Для экспорта IDF файла:

- 1. Вызовите контекстное меню с наименования проекта в дереве проектов или с узла «Плата» конкретного проекта.
- 2. Перейдите в пункт «Экспорт» и затем «КОМПАС-3D…», см. [Рис. 2](#page-6-1).

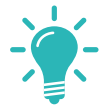

<span id="page-6-1"></span>**Совет!** Для корректного обмена данными между КОМПАС-3D и Delta Design рекомендуется использовать именно экспорт для КОМПАС-3D, а не выгружать файлы отдельно через экспорт IDF и пр.

| <b>В Проекты</b>             | $\Box$ 4                                                             |                                        | <b>С Проекты</b>                                     |   | $\Box$<br>理                      |                            |
|------------------------------|----------------------------------------------------------------------|----------------------------------------|------------------------------------------------------|---|----------------------------------|----------------------------|
| <b>BCD</b>                   |                                                                      |                                        | $\circ$ $\circ$ $\circ$                              |   |                                  |                            |
| Искать в проектах            |                                                                      |                                        | Искать в проектах                                    |   |                                  |                            |
| $\vee$ <b>BCE NPOEKTH</b>    |                                                                      |                                        | $\vee$ <b>BCE RPOEKTBI</b>                           |   |                                  |                            |
| $\rightarrow$ $\Box$ Примеры |                                                                      |                                        | $\rightarrow$ $\Box$ Примеры                         |   |                                  |                            |
| > TET ddCardRo-              |                                                                      |                                        | $\vee$ $\overline{\mathbb{R}}$ ddCardReader          |   |                                  |                            |
|                              | Êij<br>Архивировать                                                  |                                        | $\rightarrow$ $\frac{0}{18}$ Cocras                  |   |                                  |                            |
|                              | Y.<br>$Ctrl+X$<br>Вырезать                                           |                                        | • Правила<br><b>V В Документы</b>                    |   |                                  |                            |
|                              | 而<br>Del<br>Удалить                                                  |                                        | Cxena                                                |   |                                  |                            |
|                              | F <sub>2</sub><br>■ Переименовать                                    |                                        | <b>EU</b> Diara                                      |   |                                  |                            |
|                              |                                                                      |                                        | $\rightarrow$ Па Отчёты                              |   | Открыть                          |                            |
|                              | Экспорт<br>$\mathbf{r}$                                              | Проект Delta Design (DDC)<br>524       | > Расчёты и ан                                       |   | Создать<br>$\ddot{}$             |                            |
|                              | Восстановление проекта                                               | Нетлист                                | $\rightarrow$ $\oslash$ Файлы<br>> <b>Виблиотека</b> | 8 | Слои и переходные отверстия      |                            |
|                              | ₽<br>Доступ и права                                                  | P-CAD (SCH)                            |                                                      |   |                                  |                            |
|                              | 촕<br>Свойства<br>Ctrl+Enter                                          | P-CAD (PCB)                            |                                                      | 屬 | <b>ЗD Вид</b>                    |                            |
|                              |                                                                      | DXF                                    |                                                      | Ð | Создать шаблон на основе платы   |                            |
|                              |                                                                      |                                        |                                                      |   | Создать шаблон правил из платы   |                            |
| <b>а</b> Проекты Е Скрипты   |                                                                      | IDF                                    | <b>С Проекты</b> Е Скрипт                            |   | Экспорт<br>×                     | Экспорт P-CAD (PCB)        |
|                              |                                                                      | KOMITAC-3D $\mathbb{Q}$                | ■ Библиотеки                                         |   |                                  |                            |
| <b>Библиотеки</b>            | 口 早                                                                  | PDF                                    |                                                      | ₽ | Доступ и права                   | DXF                        |
| $\Box$<br>BC.                | 島<br>$\bigoplus$<br>$\mathcal{P}$<br>D<br>$\color{red}$<br><b>G-</b> | $ODE++$                                | $\mathbb{B}$<br>$C$ $\Box$<br>$\mathcal{P}$          |   | <b>ЭД</b> Свойства<br>Ctrl+Enter | KOMITAC-3D<br>$\mathbb{Z}$ |
| Искать в библиотеках<br>Ω    |                                                                      |                                        | Искать в библиотеках                                 |   |                                  | IDF                        |
| > © Общая библиотека         |                                                                      | Файлы производства (GBR, DRL, IPC356A) | > © Общая библиотека                                 |   |                                  | PDF                        |
|                              |                                                                      |                                        |                                                      |   |                                  |                            |
|                              |                                                                      |                                        |                                                      |   |                                  | $ODE++$                    |
|                              |                                                                      |                                        |                                                      |   |                                  |                            |

<span id="page-6-2"></span>*Рис. 2 Вызов функции экспорта проекта в КОМПАС-3D*

3. В окне «Экспорт печатной платы в КОМПАС-3D» установите флаг в поле «Создать IDF», поля для заполнения параметров станут доступными для ввода, [Рис. 3.](#page-6-2)

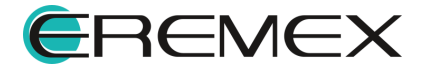

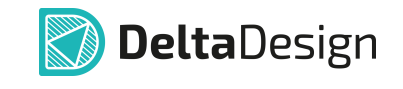

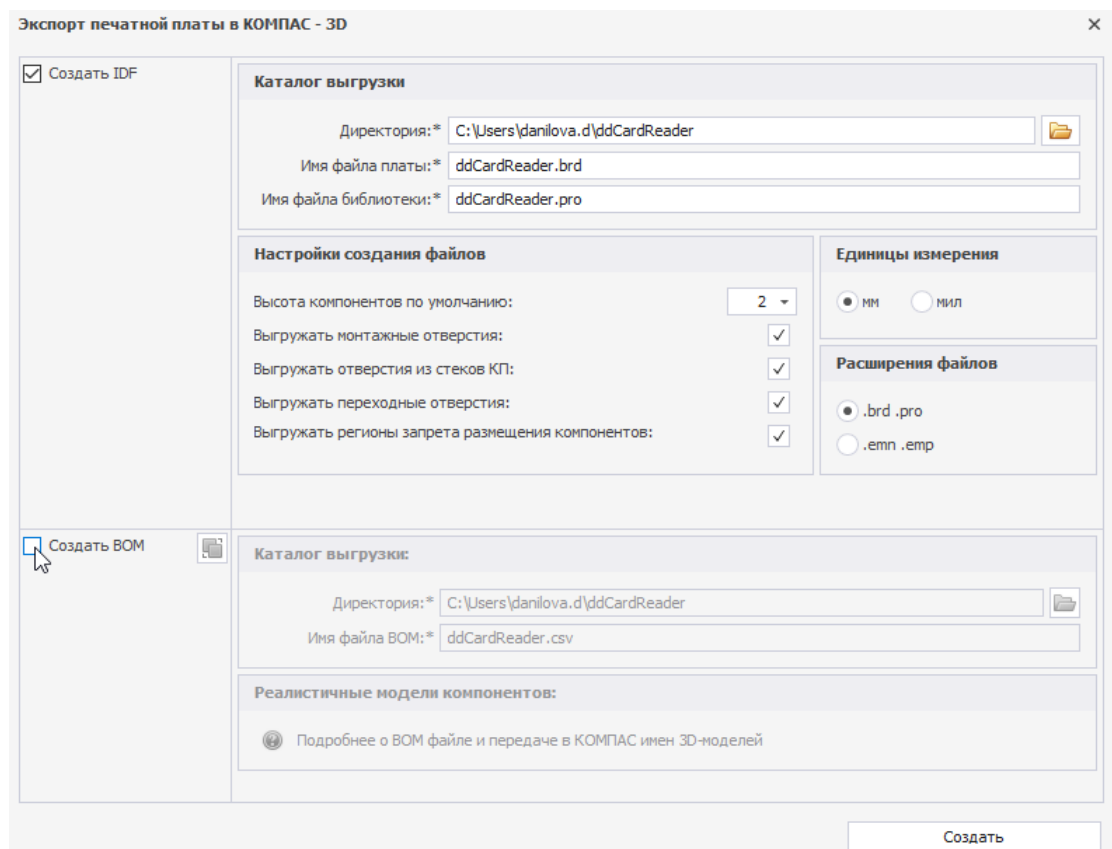

<span id="page-7-0"></span>*Рис. 3 Ввод параметров*

4. В поле «Каталог выгрузки» выберите директорию для сохранения экспортируемых файлов, введите имя для экспортируемого файла с данными по плате и библиотеке в соответствующих полях, см. [Рис. 4.](#page-7-0) При вводе пути в поле «Директория:\*» доступен как ручной ввод, так и выбор места расположения через окно проводника. Для выбора пути через окно проводника нажмите значок ...

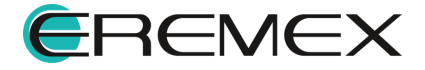

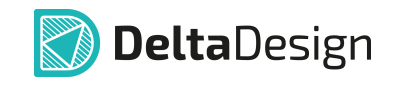

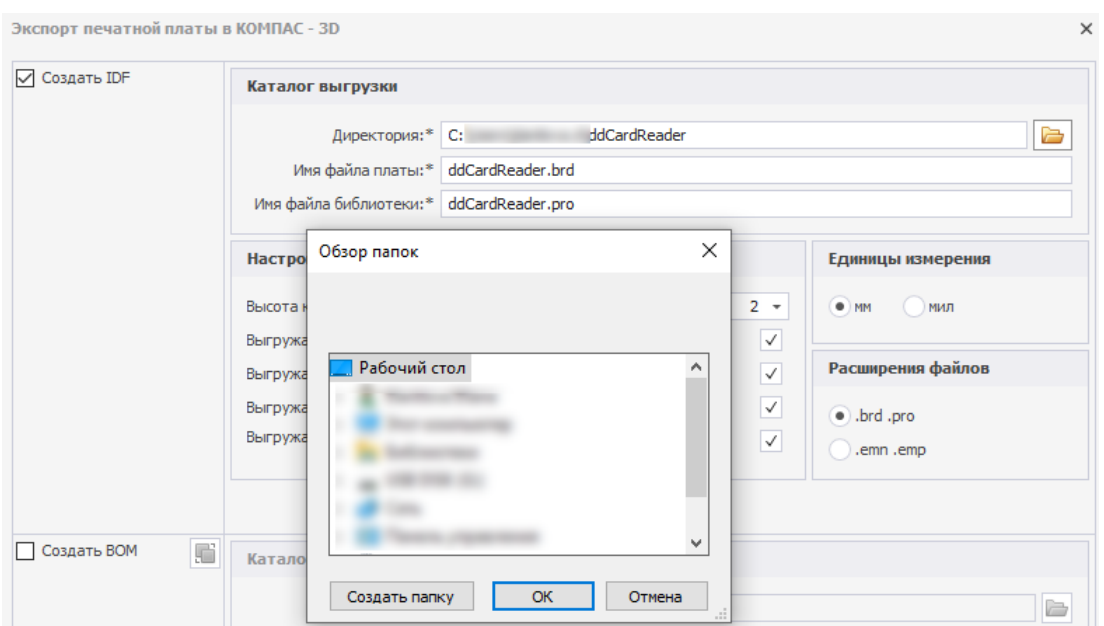

*Рис. 4 Выбор директории и ввод имени файлов с данными по плате и компонентам*

<span id="page-8-0"></span>**Примечание!** Расширение для файлов с данными по плате и компонентам в полях «Имя файла платы:\*» и «Имя файла библиотеки:\*» подставляется автоматически в зависимости от выбранных расширений в поле «Расширения файлов», см. [Рис. 5.](#page-8-0)

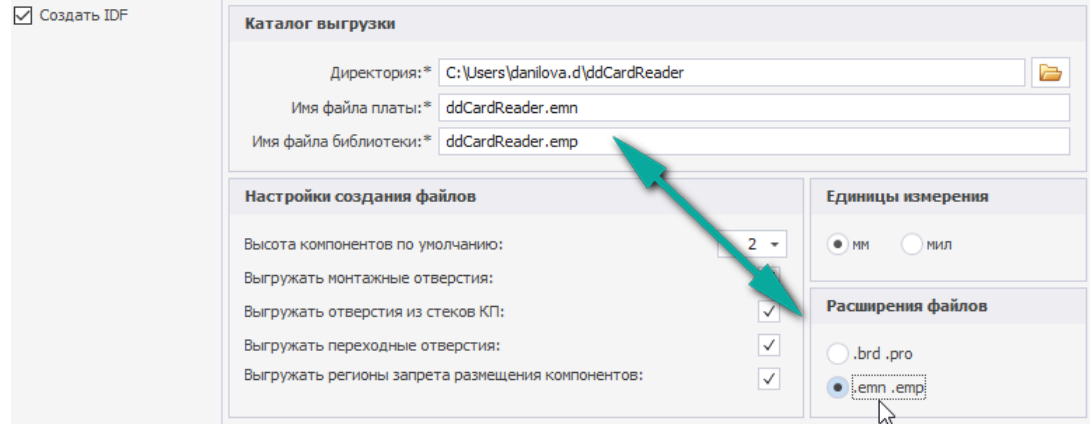

*Рис. 5 Автоматический ввод расширений экспортируемых файлов*

5. Выберите единицы измерения в соответствующем поле «Единицы измерения».

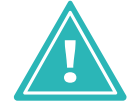

**Важно!** При экспорте печатной платы из Delta Design в КОМПАС-3D рекомендуется выбирать расширения файлов **\*.brd и \*.pro.**

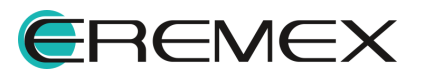

<span id="page-9-1"></span>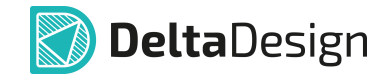

6. В поле «Настройка создания файлов» выставьте параметры высоты компонентов, которая будет взята по умолчанию для всего массива, пункт «Высота компонентов по умолчанию». В поле доступен как ручной ввод значения высоты, так и ввод через встроенный калькулятор, который вызывается нажатием на значке  $\rightarrow$ , см. [Рис. 6](#page-9-1).

| Настройки создания файлов                         |            |                | Единицы измерения |     |           |          |
|---------------------------------------------------|------------|----------------|-------------------|-----|-----------|----------|
| Высота компонентов по умолчанию:                  | 2          | $\bullet$ ) MM |                   | МИЛ |           |          |
| Выгружать монтажные отверстия:                    | <b>LAF</b> | Назад          |                   | Œ   |           | C        |
| Выгружать отверстия из стеков КП:                 | MC         |                | 8                 | 9   |           | корень   |
| Выгружать переходные отверстия:                   | <b>MR</b>  | 4              | 5                 | 6   | ż         | %        |
| Выгружать регионы запрета размещения компонентов: | <b>MS</b>  |                | 2                 | 3   | ۰         | 1/x      |
|                                                   | $M +$      | 0              | $+/-$             |     | $\ddot{}$ | $\equiv$ |

*Рис. 6 Ввод значения высоты компонентов*

7. В поле «Настройка создания файлов» установите флаг рядом с полями, подтверждая/отменяя выгрузку монтажных отверстий, переходных отверстий, отверстий из стеков КП, регионов запрета.

Если достаточно выгрузки только файлов в формате IDF, нажмите «Создать» внизу окна. Файлы будут экспортированы и помещены с заданными параметрами выгрузки в выбранную директорию.

Если необходимо выгрузить также файлы BOM см. [следующий раздел](#page-9-0).

### <span id="page-9-0"></span>**1.2 Настройка параметров для выгрузки BOM файла**

Для экспорта BOM файла:

1. В окне «Экспорт печатной платы в КОМПАС-3D» установите флаг в поле «Создать BOM». Поля для заполнения параметров станут доступными для ввода, см. [Рис. 7.](#page-9-2)

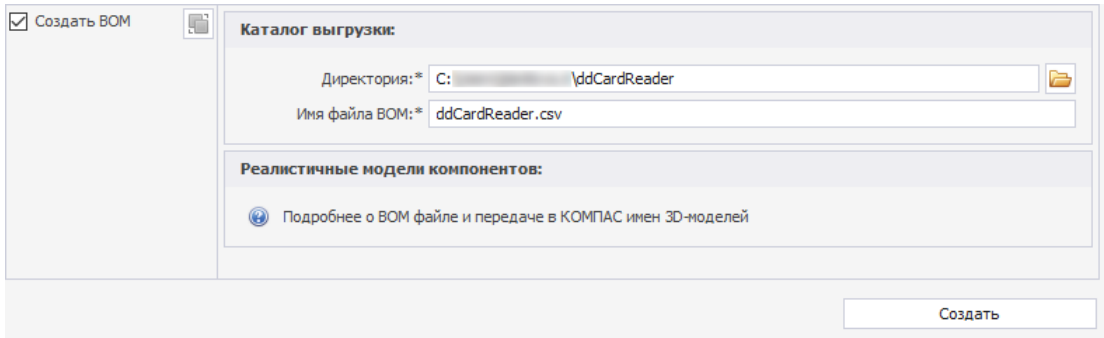

<span id="page-9-2"></span>*Рис. 7 Ввод параметров в поле «Создать BOM»*

2. В поле «Каталог выгрузки» выберите директорию для сохранения файлов и введите имя файла.

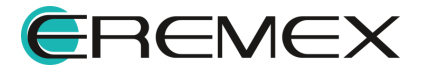

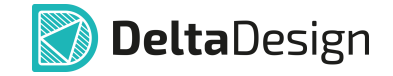

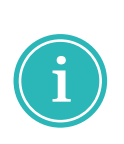

**Примечание!** В поле «Создать BOM» расположена кнопка дублирования пути к директории, указанной при выборе места расположения экспортируемых IDF файлов, в случае если используется одна и та же директория хранения файлов, см. [Рис. 8.](#page-10-0) Кнопка дублирования директории доступна только при активном поле «Создать IDF». Если необходимо выгрузить только BOM файлы после выполнения операции по дублированию пути директории снимите галку в поле «Создать IDF».

<span id="page-10-1"></span><span id="page-10-0"></span>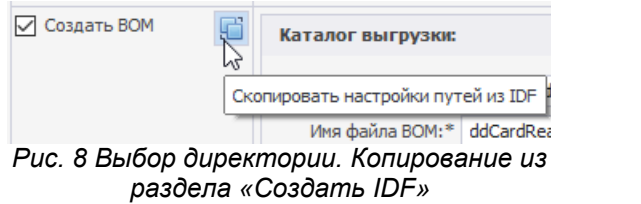

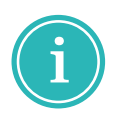

**Примечание!** При необходимости выгрузки 3D моделей компонентов в составе файлов BOM необходимо заранее прописать их параметры в Стандартах системы → Семейства компонентов. Подробнее см. справку в поле «Реалистичные модели компонентов», см. [Рис. 9](#page-10-1).

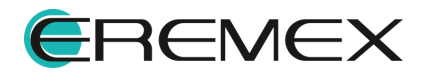

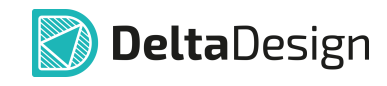

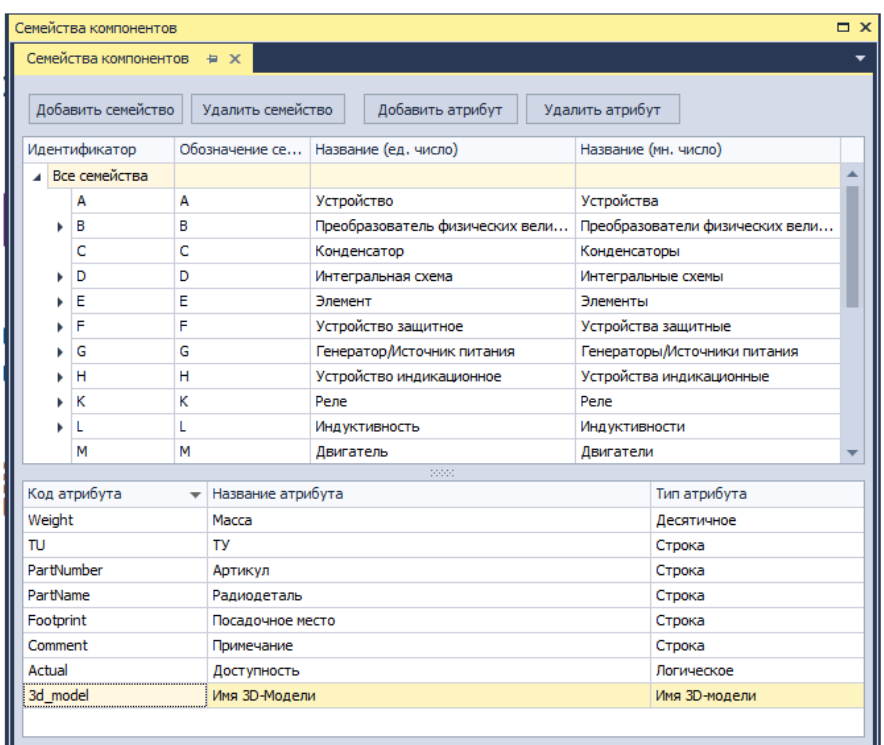

Для передачи в систему КОМПАС-3D информации о реалистичных моделях компонентов печатной платы необходимо:

1. Для всех семейств компонентов создать специальный атрибут: дили всех системом пользовать именно это имя)<br>Название атрибута: Побое Пользовать именно это имя)<br>Пазвание атрибута: Любое Пип атрибута: Имя 3D-модели

2. Для каждого компонента заполнить значение этого атрибута именем файла его 3D-модели.

3. Сделать выгрузку IDF и CSV файлов (в этом окне)

4. При импорте IDF в КОМПАС выбрать пункт "использовать ВОМ-файл"

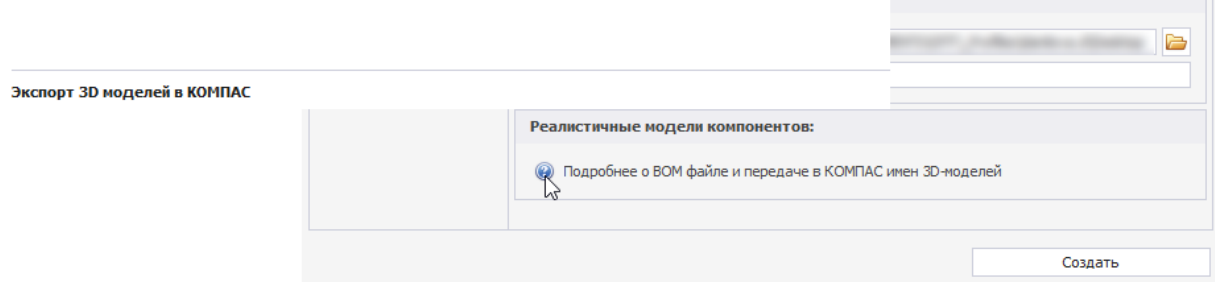

*Рис. 9 Добавление 3D моделей компонентов. Подсказка*

Нажмите «Создать» внизу окна. Файлы будут экспортированы и помещены с заданными параметрами выгрузки в выбранную директорию.

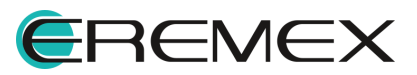

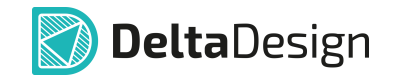

### <span id="page-12-0"></span>**2 Настройка модуля для интеграции Delta Design и КОМПАС-3D**

Для дальнейшей работы в КОМПАС-3D с файлами, полученными из Delta Design, необходимо предварительно установить конвертор 3D-моделей печатных плат – Конвертор eCAD — КОМПАС.

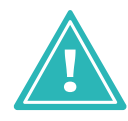

**Важно!** Конвертор eCAD является программным продуктом компании АСКОН. Для использования конвертора требуется его предварительная настройка. По вопросам настройки и адаптации Конвертора eCAD просьба обращаться к его законному правообладателю.

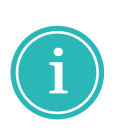

**Примечание!** Описанный ниже процесс установки конвертора 3D-моделей печатных плат выполнен по версии КОМПАС-3D v19. Команда компании «ЭРЕМЕКС» не несет ответственности за отличающееся или неполное описание процесса установки данного модуля т.к. работа с ним ведется в сторонней программе. Данный раздел носит информативный характер и призван дополнить описание процесса интеграции вышеуказанных систем.

Для подключения специализированного модуля перейдите в раздел «Приложения» главного меню КОМПАС-3D, см. [Рис. 10.](#page-12-1)

<span id="page-12-1"></span>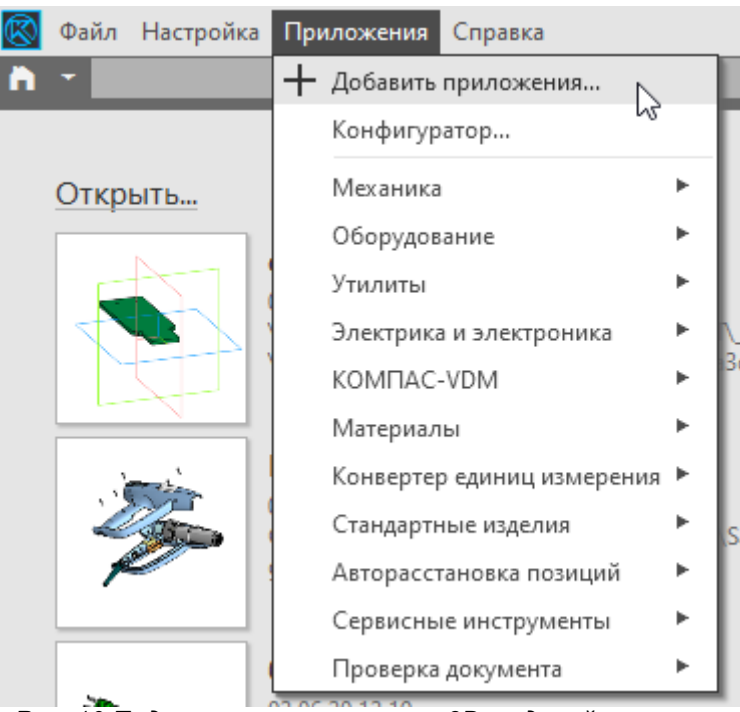

*Рис. 10 Подключение конвертора 3D-моделей печатных плат в КОМПАС-3D*

В окне «Подключить КОМПАС-Приложения» перейдите в папку «ECAD KOMPAS», см. [Рис. 11.](#page-13-0)

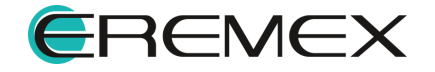

**8** Подключить КОМПАС-Приложения

<span id="page-13-0"></span>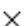

| Папка:         | Libs<br>$\checkmark$ | 6 步 芦 田-                |
|----------------|----------------------|-------------------------|
|                | ∼<br>Имя             | Тип                     |
|                | Animation3D          | Папка с файлами         |
| Быстрый доступ | Cable3D              | Папка с файлами         |
|                | Coupling             | Папка с файлами         |
|                | <b>DimChain</b>      | Папка с файлами         |
| Рабочий стол   | EasySteel            | Папка с файлами         |
|                | <b>ECAD_KOMPAS</b>   | Папка с файлами         |
|                | M<br><b>FIMotors</b> | Папка с файлами         |
| Библиотеки     | ImpExp               | Папка с файлами         |
|                | KompasChecker        | Папка с файлами         |
|                | KompasVDM            | Папка с файлами         |
| Этот компьютер | <b>KPos</b>          | Папка с файлами         |
|                | <b>Materials</b>     | Папка с файлами         |
|                | Measurement          | Папка с файлами         |
| Сеть           | <b>PARTLib</b>       | Папка с файлами         |
|                | m.<br><b>In</b><br>∢ | ⋗                       |
|                |                      |                         |
|                | Имя файла:<br>ecad   | Открыть<br>$\checkmark$ |

<span id="page-13-1"></span>*Рис. 11 Выбор специализированного приложения в КОМПАС-3D*

В папке «ECAD\_KOMPAS» выберите прикладную библиотеку ecad, отвечающую за интеграцию с ECAD-системами, и нажмите «Открыть» см. [Рис.](#page-13-1) [12.](#page-13-1)

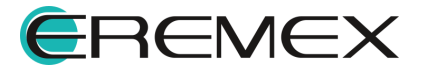

**8** Подключить КОМПАС-Приложения

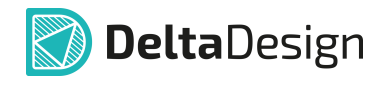

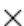

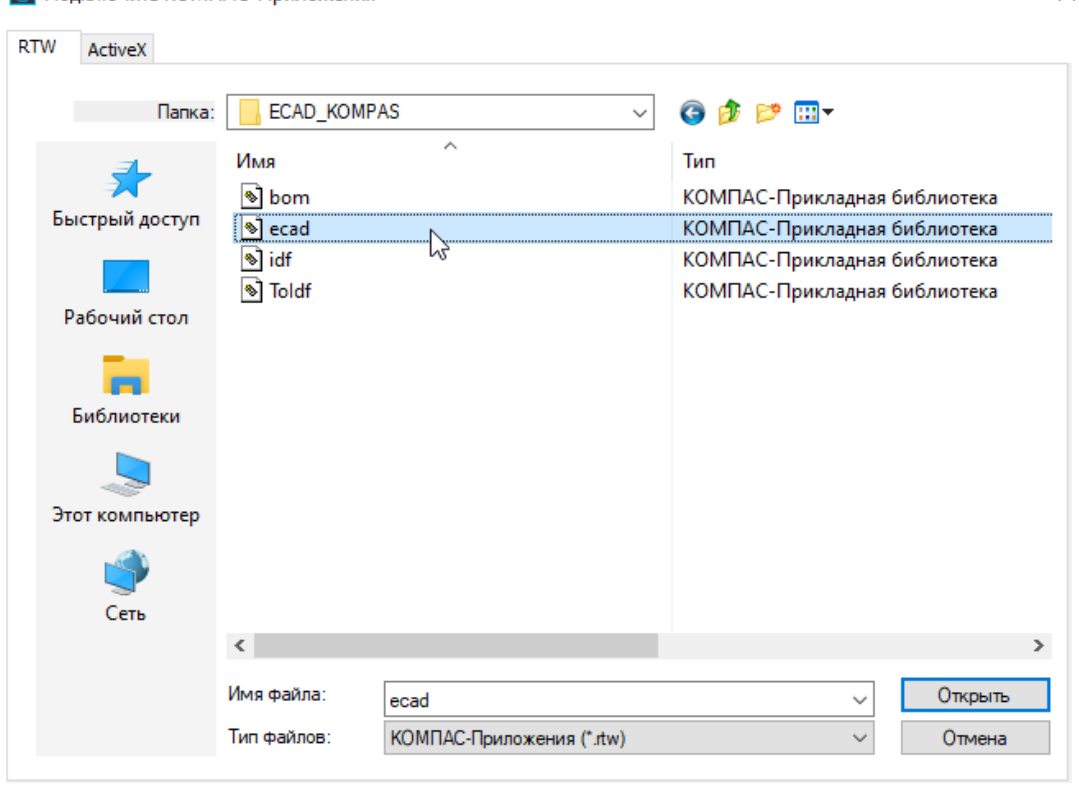

<span id="page-14-0"></span>*Рис. 12 Выбор прикладной библиотеки ecad, отвечающей за интеграцию с ECAD-системами*

После установки модуля в главном меню системы КОМПАС-3D станет доступен блок, отвечающий за интеграцию с Delta Design, см. [Рис. 13](#page-14-0).

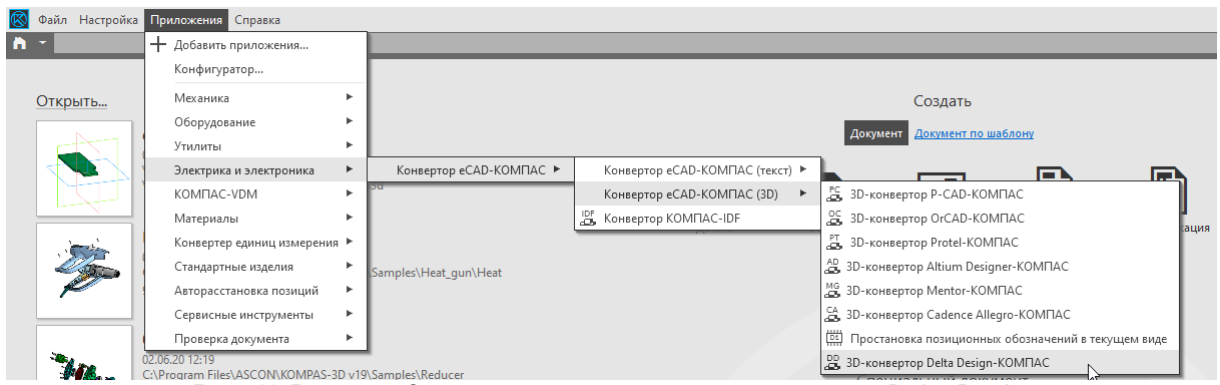

*Рис. 13 Вызов модуля, отвечающего за интеграцию с Delta Design*

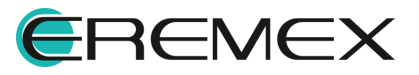

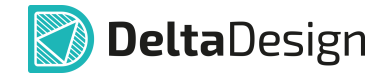

## <span id="page-15-0"></span>**3 Загрузка данных Delta Design в КОМПАС-3D**

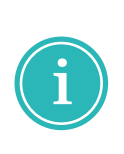

**Примечание!** Описанный ниже процесс загрузки данных Delta Design в КОМПАС-3D выполнен по версии КОМПАС-3D v19. Команда компании «ЭРЕМЕКС» не несет ответственности за отличающееся или неполное описание процесса работы с данными, полученными из Delta Design, в КОМПАС-3D. Данный раздел носит информативный характер и призван дополнить описание процесса интеграции вышеуказанных систем.

Для загрузки ранее полученных файлов по плате и компонентам в окне «Конвертер eCAD-КОМПАС (3D)» в поле «Исходные данные» выберите исходные данные и укажите путь к ним, [Рис. 14.](#page-15-1) После чего нажмите «Открыть».

<span id="page-15-1"></span>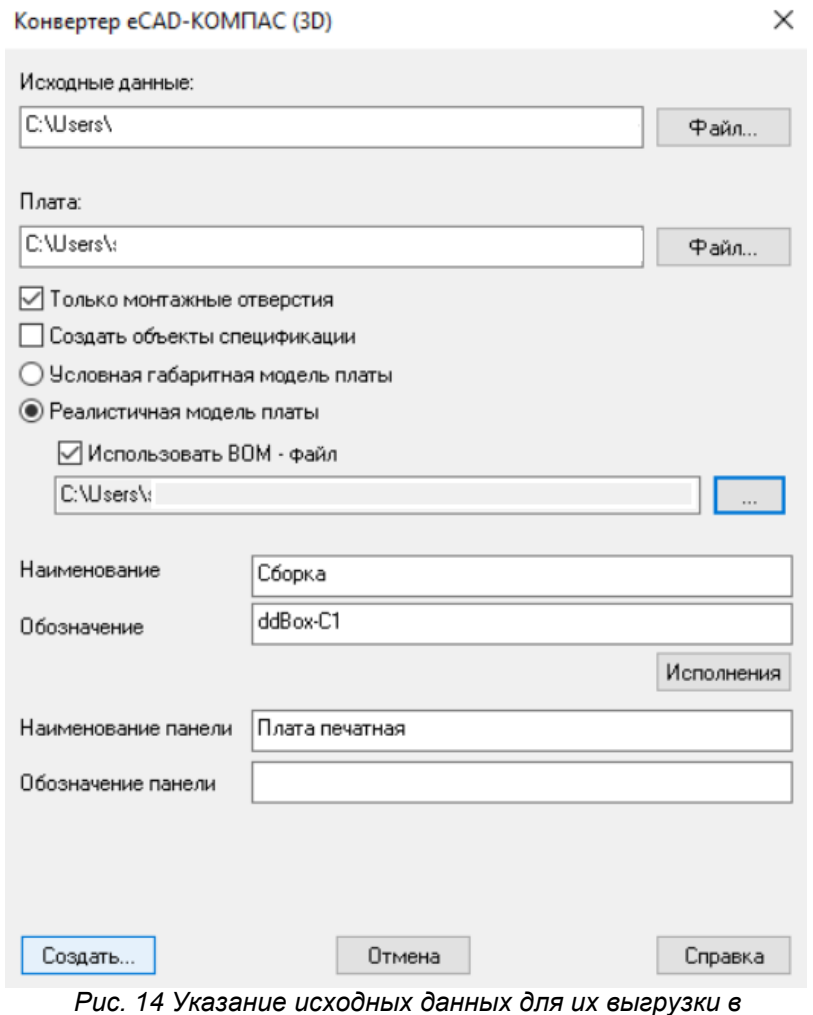

*КОМПАС-3D*

При необходимости загрузите в проект 3D модели с помощью ранее скомпилированного в Delta Design BOM-файла. Укажите путь к файлу в поле «Использовать BOM- файл», предварительно активировав поле установкой флага в поле «Реалистичные модели платы». И нажмите «Создать».

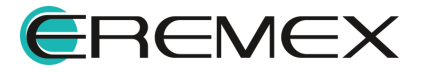

<span id="page-16-0"></span>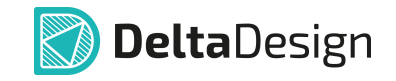

Если есть модели в формате .m3d, данные по ним могут быть подгружены в следующем окне, [Рис. 15](#page-16-0).

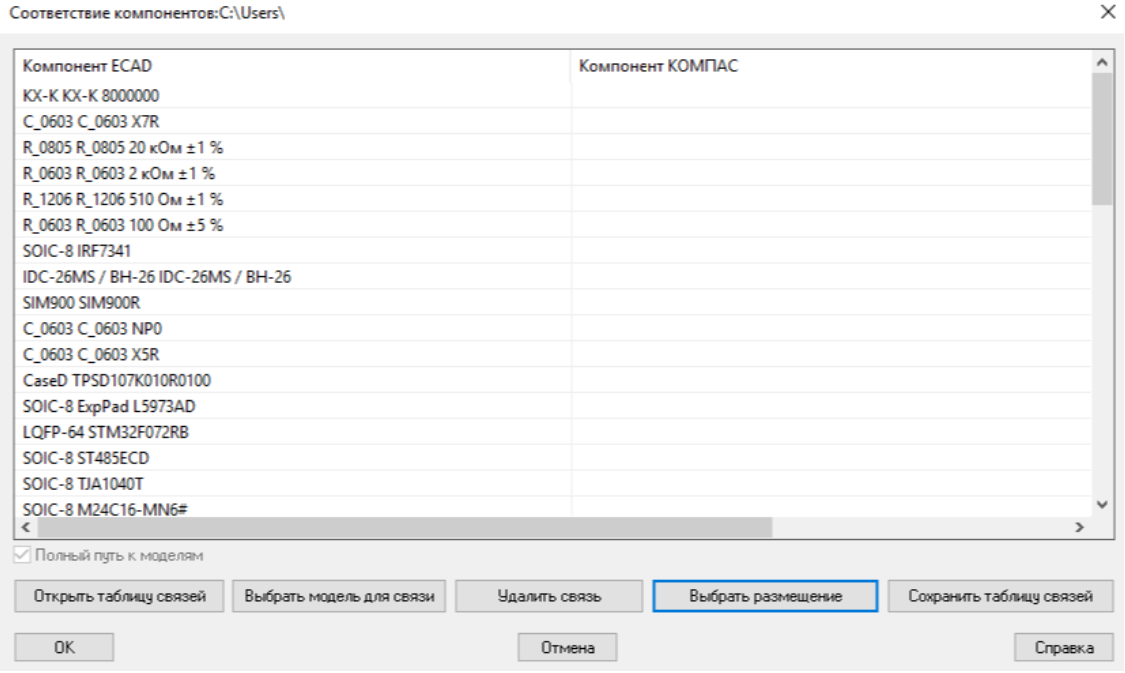

<span id="page-16-1"></span>*Рис. 15 Указание 3D моделей*

В окне «Единица измерения высот компонентов» выберите единицу измерения, [Рис. 16](#page-16-1).

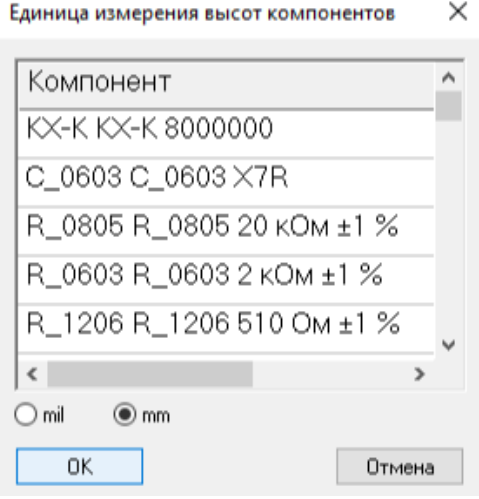

<span id="page-16-2"></span>*Рис. 16 Выбор единицы измерения*

Дождитесь окончания загрузки, [Рис. 17](#page-16-2).

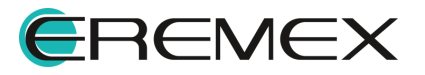

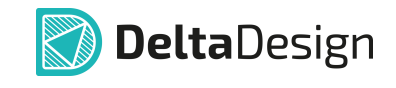

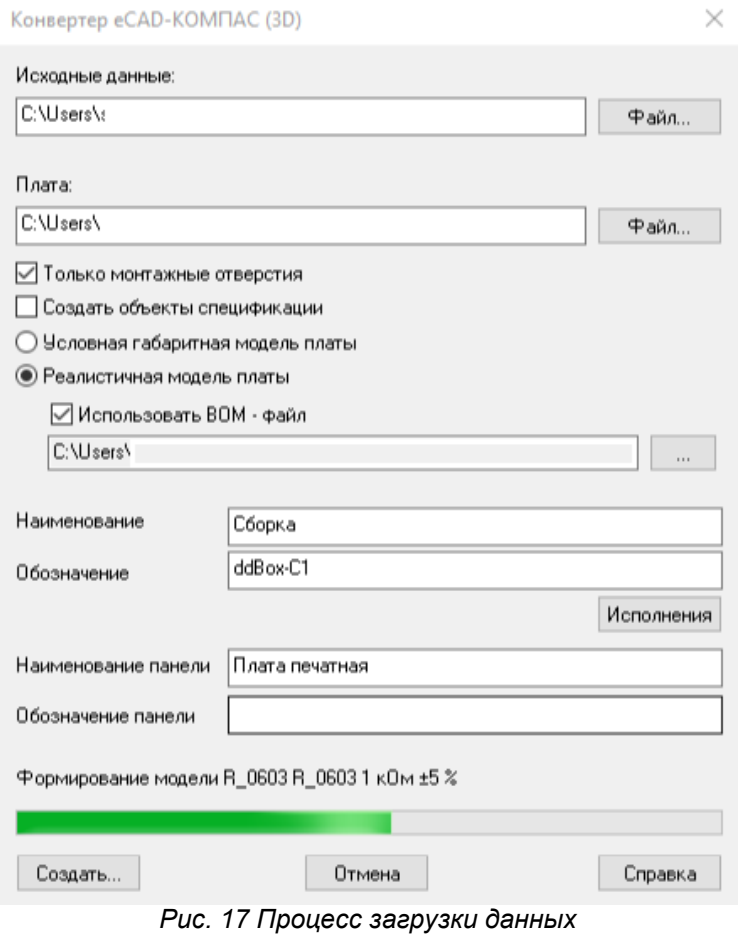

<span id="page-17-0"></span>После окончания процесса обработки в рабочей области будет открыта 3D модель печатной платы, <mark>Рис. 18</mark>.

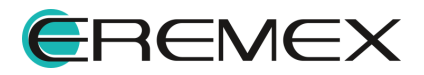

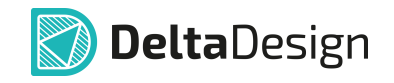

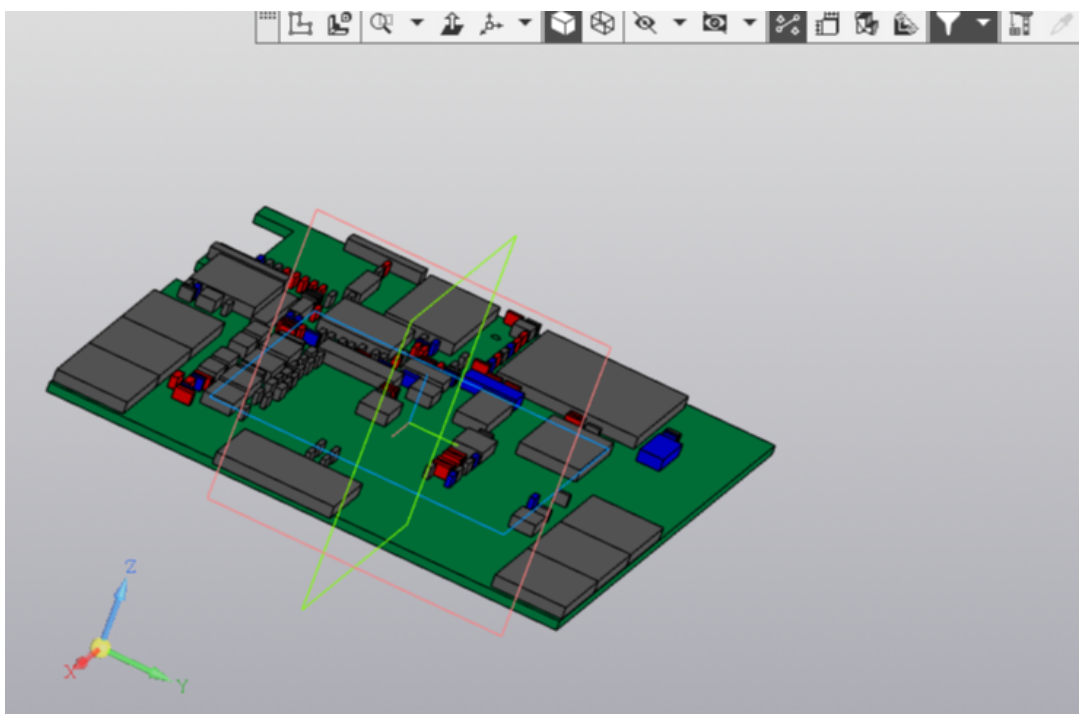

*Рис. 18 3D модель печатной платы*

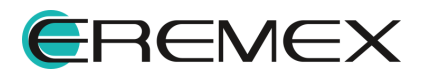

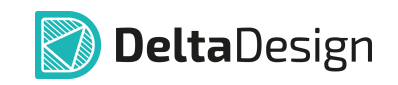

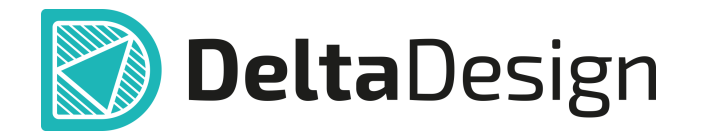

Цель компании ЭРЕМЕКС – создание эффективной и удобной в эксплуатации отечественной системы, реализующей сквозной цикл автоматизированного проектирования радиоэлектронной аппаратуры.

Система Delta Design – это обобщение мирового опыта в области автоматизации проектирования, а также разработка оригинальных моделей и алгоритмов на основе нетрадиционных подходов к решению сложных задач

Компания ЭРЕМЕКС благодарит Вас за интерес, проявленный к системе Delta Design, и надеется на долговременное и плодотворное сотрудничество.

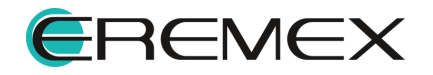